## **Customer Support Note**

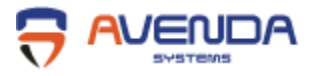

## **Configuring Windows XP Service Pack 3 for Health Checks**

The following commands are used to enable Windows XP SP 3 for health checks. The commands should be run from a command prompt with **elevated privileges**. Furthermore, please ensure that the "Network Access Protection Agent" service (Control Panel > Services) is running, and set to start automatically.

- **1. Enable EAP enforcement client on XP for wired connections**
	- Open a command prompt and type the following:

c: $\langle \rangle$  netsh nap client set enforcement ID = 79623 ADMIN = "ENABLE"

- **2. Enable EAP enforcement client on XP for wireless connections**
	- Open a command prompt and type the following:

 $c:\rangle$  netsh nap client set enforcement ID = 79620 ADMIN = "ENABLE"

## **3. Verify EAP enforcement by using the following**

- From the command line prompt:
- c:\> netsh nap client show configuration
- **4. Lastly, restart the Network Access Protection Agent service mentioned above**

## **For Customer Support Assistance**

support@avendasys.com or 408 748 0902 x300

Copyright © 2011 Avenda Systems, Inc. All rights reserved worldwide. Avenda Systems, its product and program names and design marks are trademarks of Avenda Systems, Inc. All other trademarks mentioned in this document are the property of their respective owners.